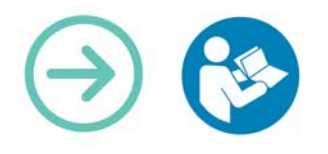

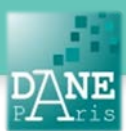

# **Collection FORMATICE: Fiche pédagogique** L'appareil photo en classe : comment l'utiliser et gérer sa galerie

## **Objectif pédagogique visé :**

- Se servir de l'appareil photo et de ses fonctionnalités.
- Gérer les photos et vidéos dans la galerie.

### **Description :**

- Noms des logiciels : Galerie et Appareil photo, présents d'office sur chaque tablette
- Fonctionnalité : photo
- Niveau informatique : Facile
- Lieu d'utilisation : en classe ou à la maison.
- Disciplines concernées : Toutes.

## **Matériel nécessaire :**

Pour les élèves et le prof :

#### • Des tablettes en wifi.

### **Préparation en amont de l'usage**

Néant.

### **Mise en œuvre :**

Les applications sont présentes sur l'écran d'accueil de la tablette.

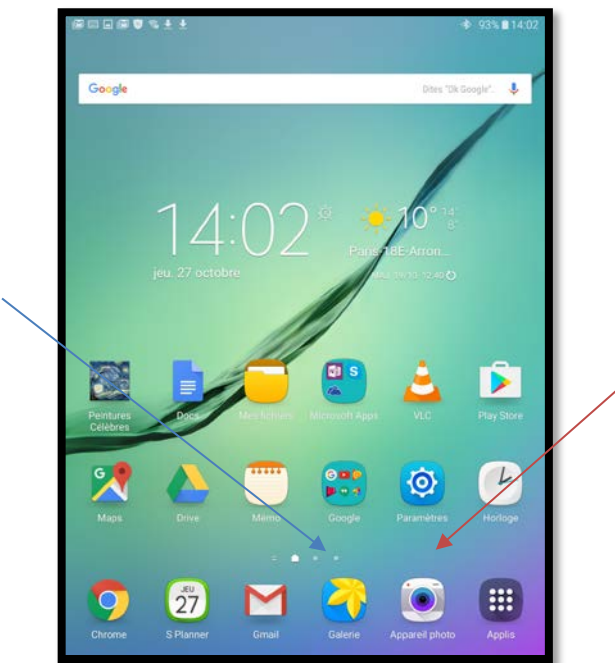

## Écran d'accueil de l'appareil photo

- **Paramètres** : permet de modifier le mode d'affichage, la touche de raccourci, etc
- **Résolution** : change la résolution et donc la taille et la qualité de vos photos.
- **Minuteur** : retarde la prise de la photo
- **Effets** : différents effets d'images et de couleur. Certains sont téléchargeables sur le Play store.

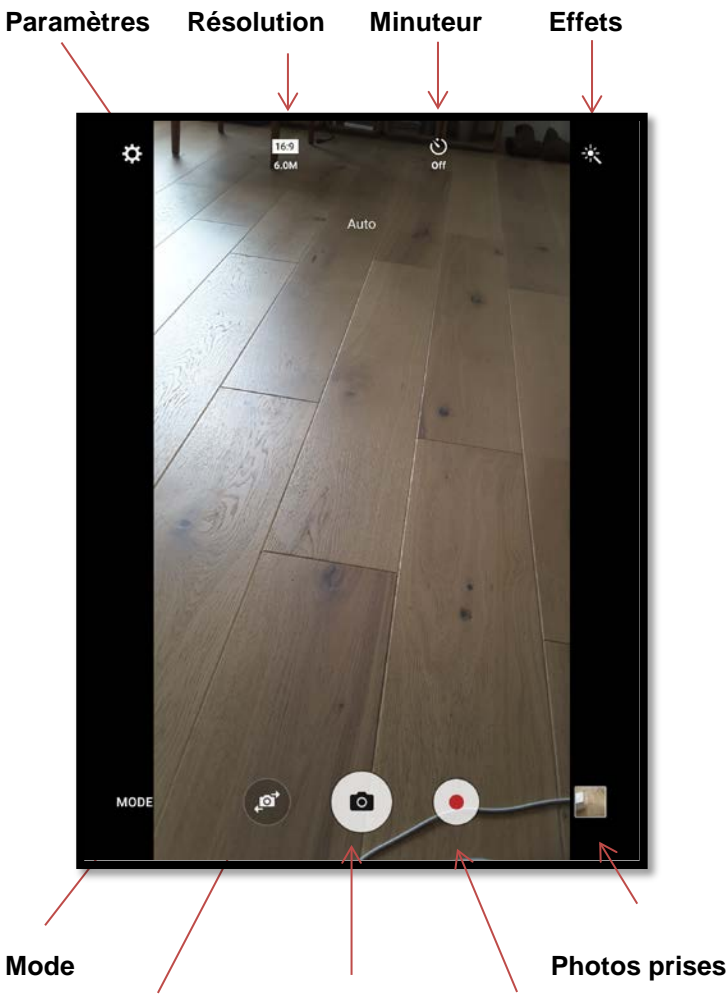

**Changement de caméra Prise de photo Enregistrement vidéo** 

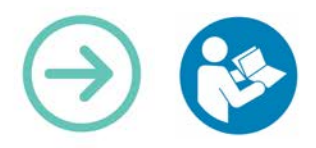

- **Mode :** permet de changer le mode de prise de vue (auto, pro, panorama, etc.). Une icône Infos vous donnera les détails de chacun des modes.
- **Photos prises :** Donne accès aux photos et vidéos déjà prises.
- **Changement de caméra :** pour des autoportraits par exemple.
- **Enregistrement vidéo :** Un bouton prise de vue et un bouton pause sont alors disponibles. Le bouton précédent en bas à gauche de la tablette permet de revenir au mode prise de photo.

#### **Les manipulations possibles :**

- Poser deux doigts sur l'écran et les écarter ou les rapprocher permet de zoomer ou de dézoomer.
- Laisser un doigt sur une partie de l'écran permet de faire une mise au point.

### Écran de visualisation et modification de photos

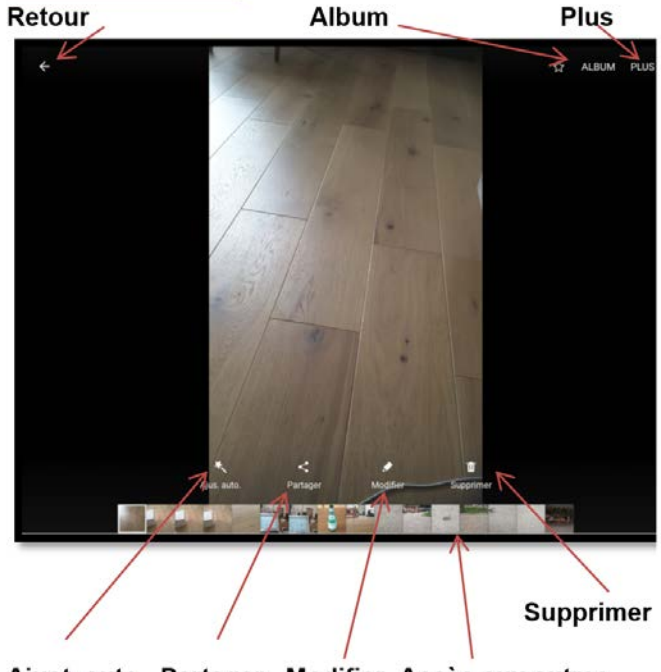

Ajust. auto. Partager Modifier Accès aux autres photos

- **Retour :** Revient à l'écran d'accueil de l'appareil photo.
- **Album** : Donne accès au dossier « Appareil photo » de la galerie mais pas à la galerie complète. Pour avoir accès à toutes les fonctionnalités de la galerie, ouvrir l'application galerie
- **Plus :** Donne accès aux informations de la photo et permet de la renommer. Permet de faire un diaporama
- **Ajust. auto. :** Modifie automatiquement la photo (couleur, netteté)
- **Partager** : Permet de partager la photo (ou vidéo) via internet (rive, box, Skype, e-mail) ou Bluetooth. Permet aussi d'imprimer la photo.
- **Modifier :** Ajuste le format et rogne une photo. Change le ton et ajoute des effets. Dessine à main levée ou avec un stylet sur une photo. Édite une vidéo.
- **Accès aux autres photos**
- **Supprimer**

### Écran d'accueil de la galerie

#### **Les manipulations possibles :**

- Poser deux doigts sur l'écran et les écarter ou les rapprocher permet de changer la taille des icônes.
- Laisser appuyer sur une photo permet de faire une sélection de photos (ou vidéos) à modifier, comme le montre la photo ci-jointe.

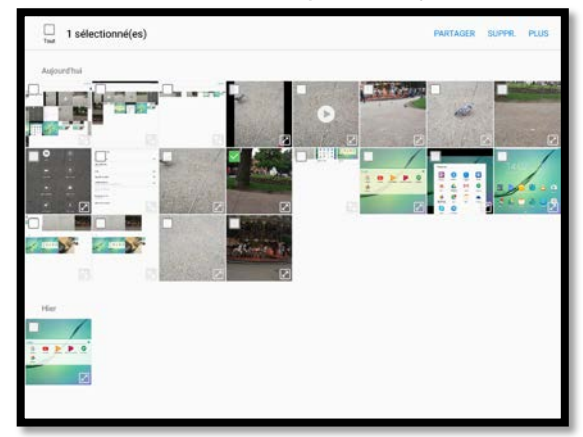

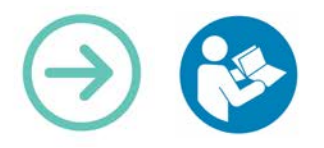

À partir de cet écran, vous pouvez sélectionner plusieurs photos ou vidéos que vous souhaitez partager, supprimer, copier, déplacer, animer, coller.

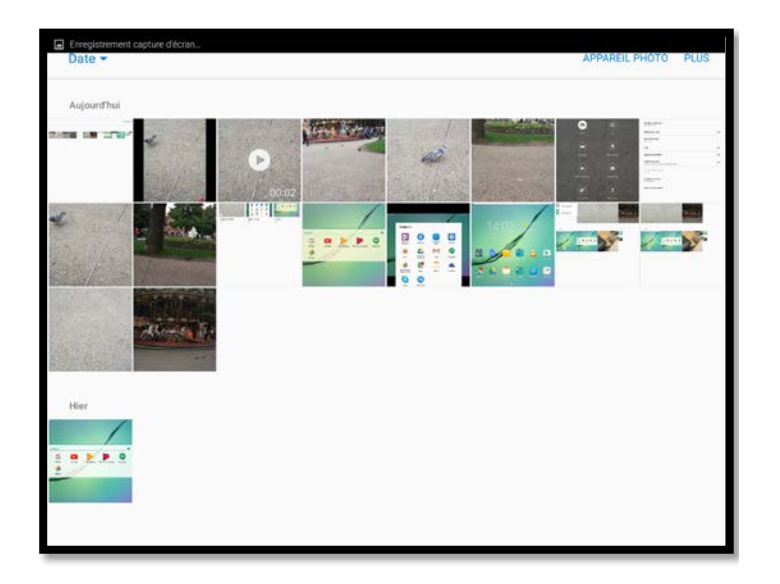

**Date :** Change la présentation des photos : par dates, albums, événements et catégories

**Appareil photo :** Revient à l'écran d'accueil de l'appareil photo.

**Plus :** 

- Modifier (supprimer, copier ou déplacer).
- Partager (voir page précédente).
- Rechercher une photo
- Animer (créer une animation avec plusieurs photos)
- Collage (effectue un collage de plusieurs photos)

# **Scénario pédagogique.**

#### **En Histoire/géographie :**

Lors de la correction d'un développement construit fait en classe ou à la maison, le professeur prend en photo le travail d'un ou plusieurs élèves (sans nécessairement faire apparaître son nom). Par exemple, s'il veut travailler l'introduction, il photographie plusieurs introductions faites par différents élèves. Grâce à l'application Livescreen (voir fiche), il projette ces introductions au tableau et peut les retravailler avec les élèves, par exemple en les annotant.

#### **En mathématiques :**

Lors d'une activité en classe, il est parfois nécessaire de prolonger à la maison le travail effectué en classe (problèmes ouverts, tâches complexes, activité de recherche…). L'élève peut prendre en photo avec sa tablette ce qui est écrit au tableau ou dans le cas de travaux de groupes, ce que ses camarades ont écrit. Il envoie ensuite ces fichiers sur son espace personnel dans un cloud comme ibox et pourra retrouver des traces de ce qui a été fait sans avoir besoin de tout recopier. Les outils de retouches de la galerie, permettent à l'élève de sélectionner et de ne conserver que la partie qui l'intéresse dans une capture d'écran.

**En mathématiques :** Prendre une photo de cahiers d'exercices d'élèves et la projeter au tableau (voir la fiche sur LiveScreen). Si la correction est satisfaisante, elle peut être partagé directement avec le reste de la classe via ibox. Cela permet de gagner du temps en évitant l'écriture de la correction.

**Matériel nécessaire** Tablettes Android Samsung

**Mots-Clés**  Tablette, appareil photo, galerie, éditer, modifier, vidéo

#### **Pour aller plus loin**

• Notice constructeur (lien vers site)